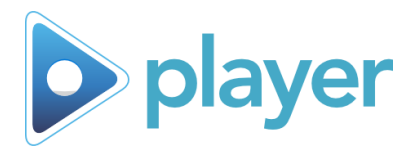

Welcome to Player Facilitation! The start up steps for facilitators are on this page. The next page covers the flow of a training session along with options for mid-session trouble-shooting.

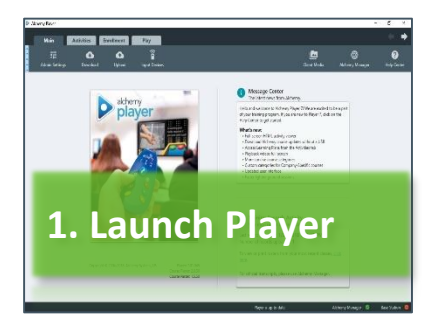

- Download current Users, Activity List, and Available Client Media from the pop-up window or by selecting **Download** in Player Admin ribbon
- Navigate Player by selecting the tabs or arrows at the top of the page

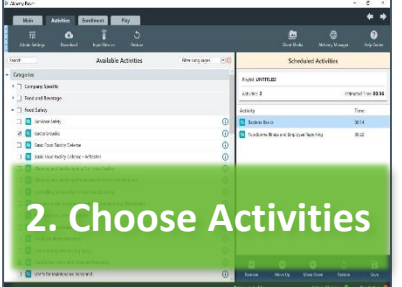

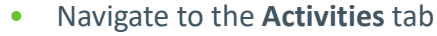

- Under **Available Activities** select the arrows to expand the Category / Sub-Category sections
- Check the box to the left of the desired activity or select an available Playlist
- Click the info 'i' button to view the description of an activity

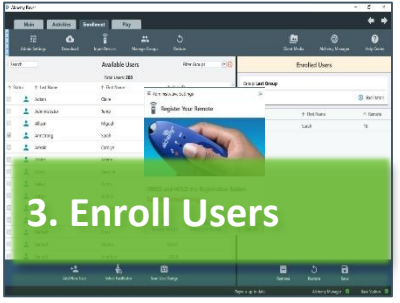

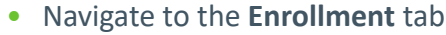

- Select Facilitator for the training session
- For each participant, select their name from the Available Users. Direct user to press and hold the registration button on the remote. (For a single user use Kiosk Mode.)

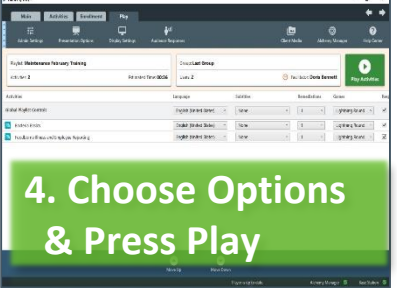

- Navigate to the **Play** tab
- Use the Global Playlist Controls to manage options for the current session, or use the selections to the right of the course name to adjust individual activities
- Select **Play Activities** to start selected items

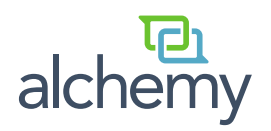

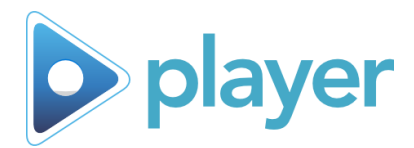

## Group-based Course Flow

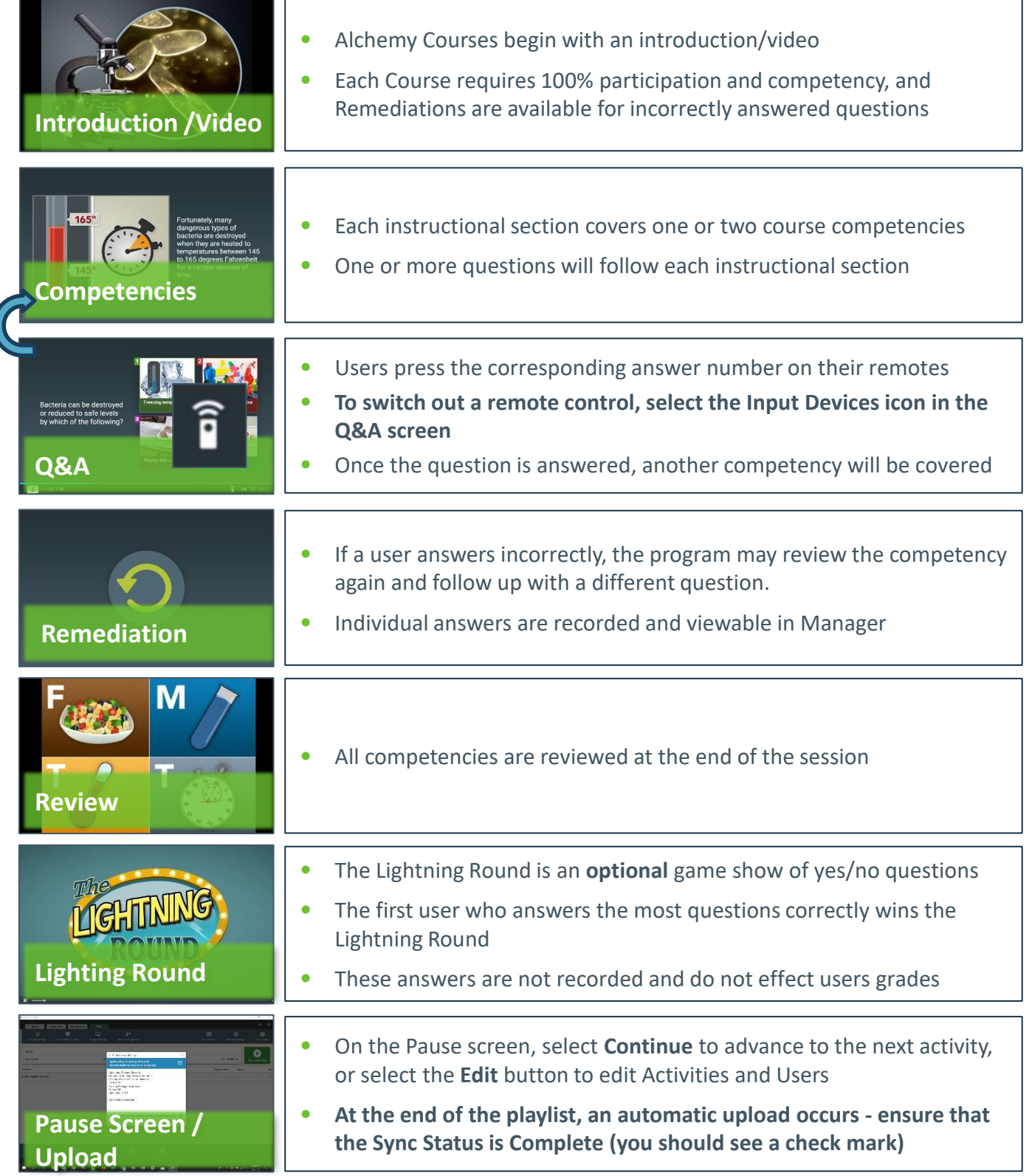

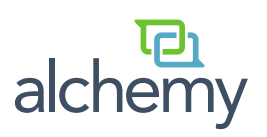